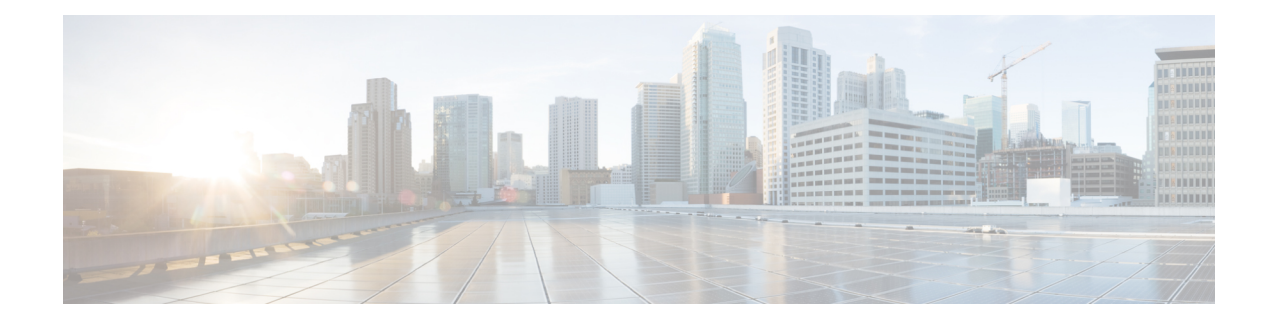

# **Troubleshoot Stealthwatch Security Analytics**

The Stealthwatch Security Analytics service displays error messages within the GUI to ensure that your usage of the application is as problem-free as possible. Apart from the error messages, you can use the information in this chapter to troubleshoot any issues you might be facing.

- View [Audit](#page-0-0) Logs , on page 1
- [Troubleshoot](#page-1-0) Using Task Manager, on page 2
- [Troubleshoot](#page-1-1) on Supported Devices, on page 2

### <span id="page-0-0"></span>**View Audit Logs**

Audit logs capture information about the various applications running on Cisco DNA Center.

**Step 1** From the top-left corner, click the menu icon and choose **Activity** > **Audit Logs**.

The **Audit Logs** window is displayed, where you can view logs about what has happened across the system.

The following information is displayed for each audit log:

- **Description**: Audit log description
- **Site**: Name of the site for the specific audit log
- **Device**: Devices for the audit log
- **Requestor**: User requesting the action that is being logged
- **Source**: Source of an audit log
- **Created On**: Date on which the audit log was created
- **Step 2** Expand the arrows corresponding to an audit log to view the corresponding child audit logs.
	- An audit log captures data about a task performed by Cisco DNA Center. Child audit logs are subtasks to a task performed by Cisco DNA Center. **Note**
- **Step 3** Filter the audit logs by clicking the **Filter** icon, entering a specific parameter, and then clicking **Apply**. You can filter audit logs by using the following parameters:
	- **Description**
- **Site**
- **Device**
- **Requestor**
- **Source**
- **Start Date**
- **End Date**
- **Step 4** (Optional) Click the dual arrow icon in the upper-right corner of the application screen to refresh the data displayed in the window.
- <span id="page-1-0"></span>**Step 5** (Optional) Click **Log Id** to view the ID of the log and to copy the log ID to your clipboard.

#### **Troubleshoot Using Task Manager**

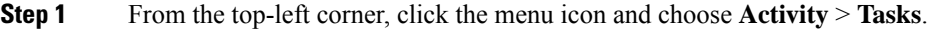

- **Step 2** Identify the **Failed** task in the list, and click to view more details.
	- A single task may include multiple devices. The overall status of a task shows as **Failed** if even one device fails, although the other devices included in the task succeed. **Note**

## <span id="page-1-1"></span>**Troubleshoot on Supported Devices**

Following are some common troubleshooting issues experienced on supported devices.

#### **Device Is Not Listed**

If Cisco DNA Center doesn't list a device to enable or disable Stealthwatch Security Analytics, ensure that:

- If you are using Cisco ASR and ISR Series Routers, the **Device Role** is set to Border Router.
- If you are using Cisco 9300 and 9400 Series Switches, the **Device Role** is set to Access.
- If your device is not part of the fabric, the **Device Role** is set to Distribution.